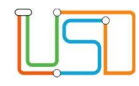

# Anleitung - Anmeldung und Aufnahme in die Sekundarstufe II

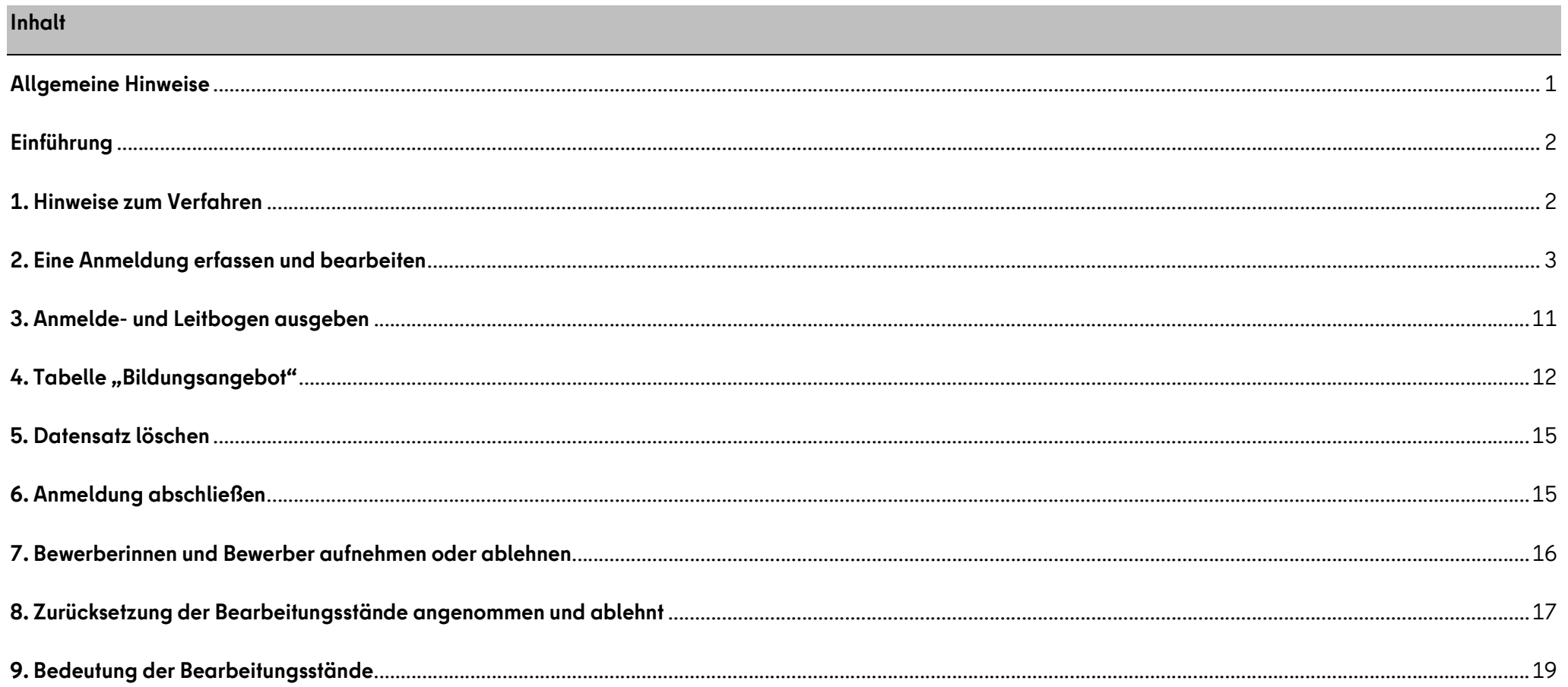

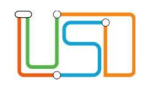

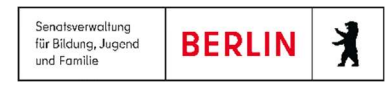

## Allgemeine Hinweise

Alle verwendeten Personennamen und Leistungsdaten sind anonymisiert. Tatsächliche Übereinstimmungen sind zufällig und nicht beabsichtigt. Die Bildschirm-Ausschnitte dienen lediglich der allgemeinen Darstellung des Sachverhalts und können in Inhalt und Schulform von den tatsächlich bei den Benutzern der Berliner LUSD verwendeten Daten abweichen.

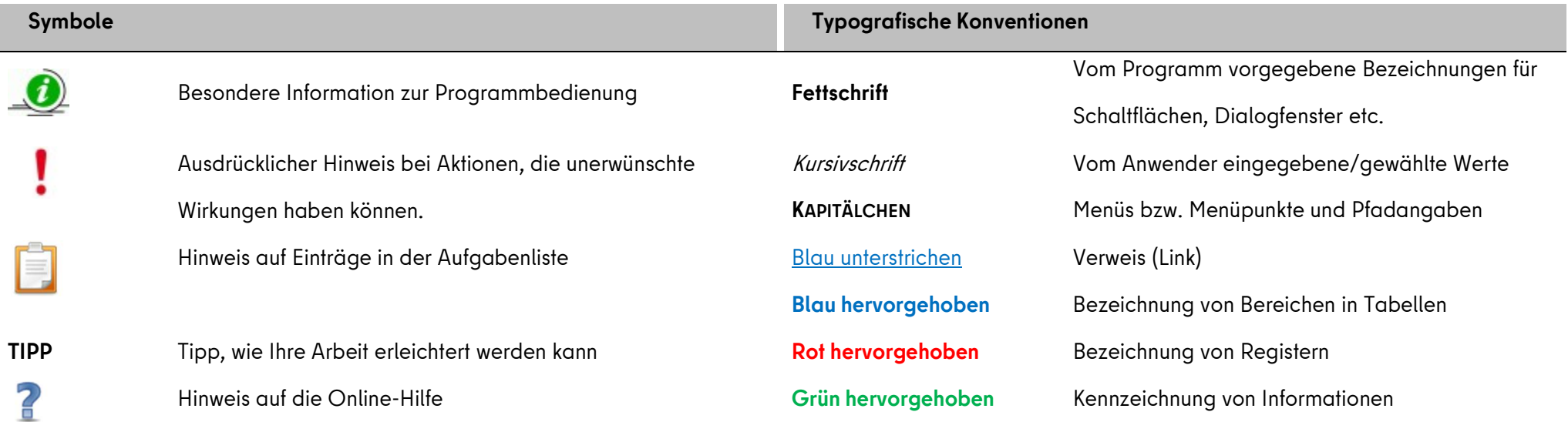

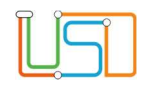

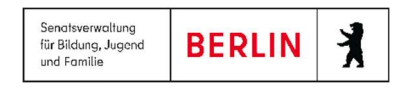

#### Einführung

Diese Anleitung erklärt die Funktionsweise der Webseite ÜBERGANG SEK. II > ANMELDUNGEN AUSWERTEN in der LUSDIK. Abgebende Schulen mit Sekundarstufe I tragen in LUSD die Anmeldedaten all derjenigen Schülerinnen und Schüler ein, die in die Sekundarstufe II – Einrichtungen der beruflichen Bildung und weiterführende Schulen – übergehen, auch wenn diese Schule voraussichtlich die eigene ist. Diese Schülerinnen und Schüler werden auf dieser Webseite in LUSDIK angezeigt. Die Webseite tritt mit diesen Funktionen an die Stelle der bisher verwenden Fachanwendung EALS.

## 1. Hinweise zum Verfahren

Für die Erfassung der Daten ist eine Einwilligungserklärung der Bewerberinnen und Bewerber oder ihres gesetzlichen Vertreters nötig. Erst mit der Dokumentation der Einwilligung in der Software, lassen sich Datensätze speichern, die dann in LUSDIK verfügbar sind.

Der Anmelde- und Leitbogen, der aus der Berliner LUSDIK generiert wird, dient der Bewerberin oder dem Bewerber zur eigenen Dokumentation.

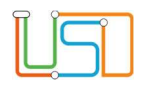

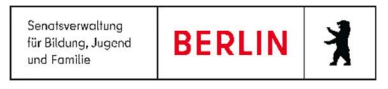

## 2. Eine Anmeldung erfassen und bearbeiten

1. Schritt: Melden Sie sich in LUSDIK an und navigieren Sie zum Menüpunkt: ÜBERGANG SEK. II > ANMELDUNGEN AUSWERTEN. Hierfür benötigen Sie ein LUSDIK-

Benutzerkonto mit der Elementarrolle Beraterin oder Berater Übergang Sek. II.

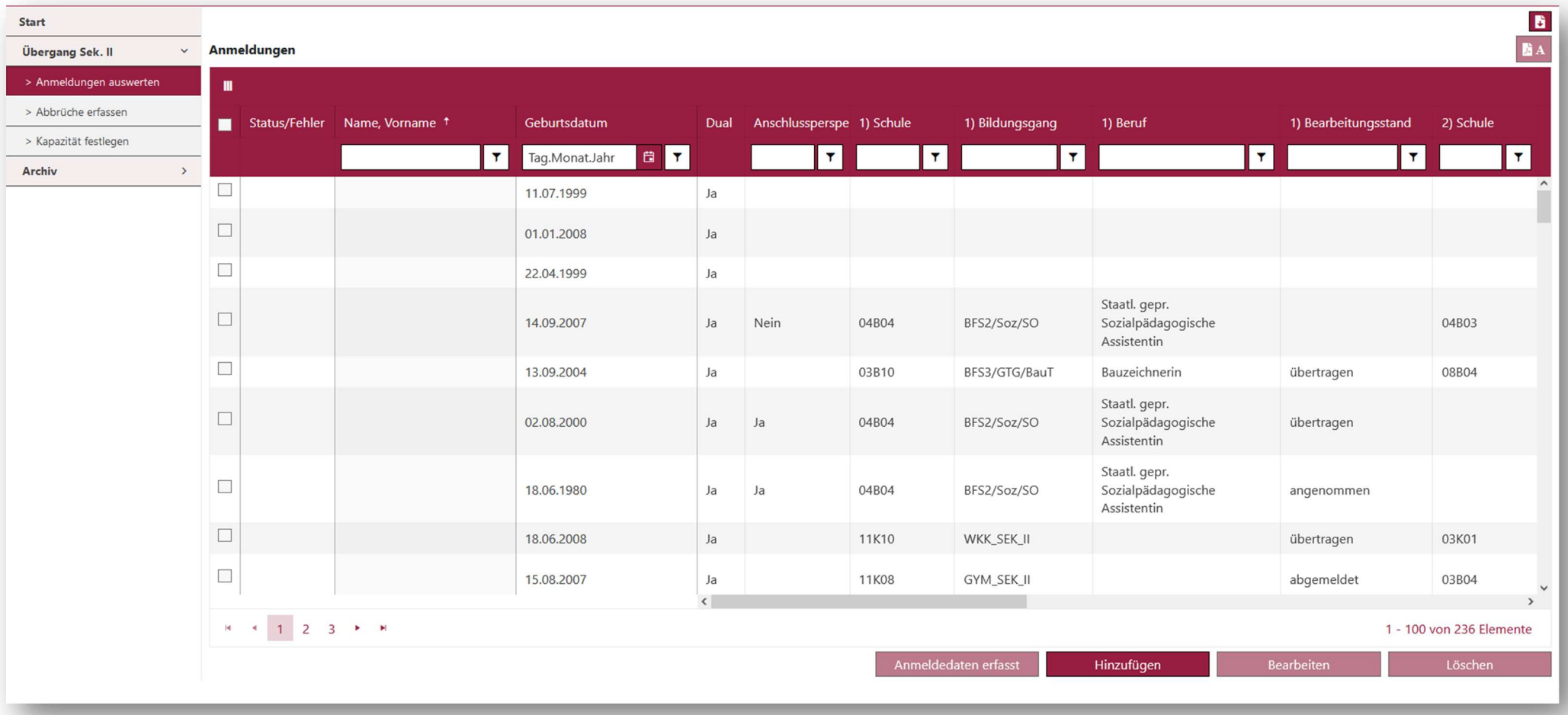

Abbildung 1: Webseite "Anmeldungen auswerten"

2.Schritt: Um eine Anmeldung hinzuzufügen, klicken Sie auf die Schaltfläche . Bei Thinzufügen

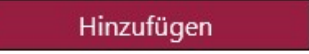

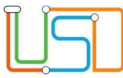

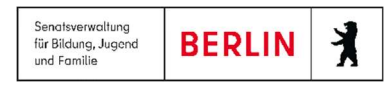

3.Schritt: Nach dem Klick öffnet sich der Unterdialog Datensatz hinzufügen. In diesem Unterdialog können Sie die Daten für eine Anmeldung in die Sekundarstufe II eingeben.

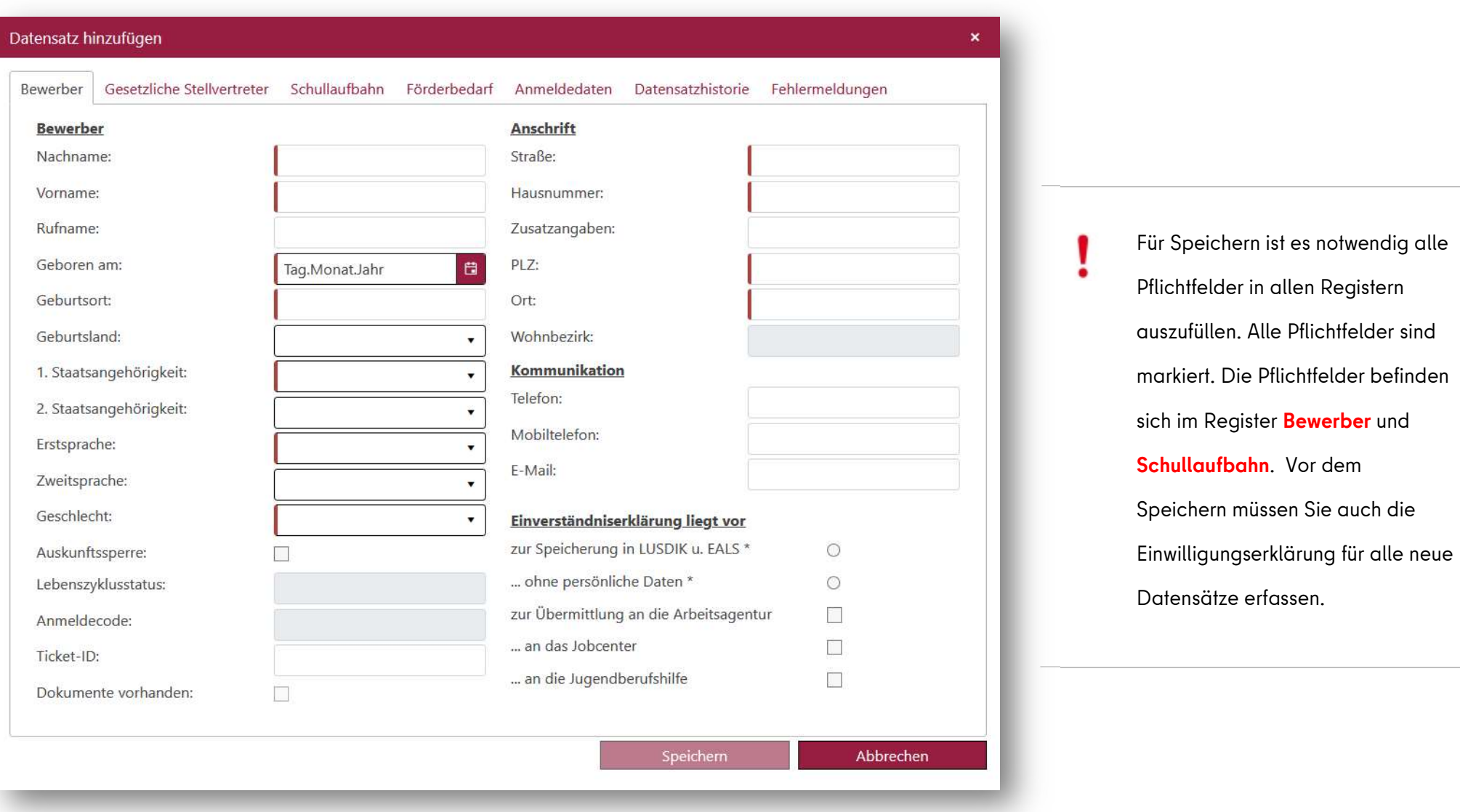

Abbildung 2: Unterdialog "Datensatz hinzufügen"

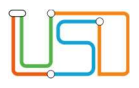

4.Schritt: Wechseln Sie auf das Register Gesetzliche Stellvertreter. Initial ist das Register leer. Um einen gesetzlichen Stellvertreter anzulegen, klicken Sie auf die

Schaltfläche **. Somit wird die Maske mit den Eingabefeldern für Gesetzliche Vertreter 1** geöffnet.

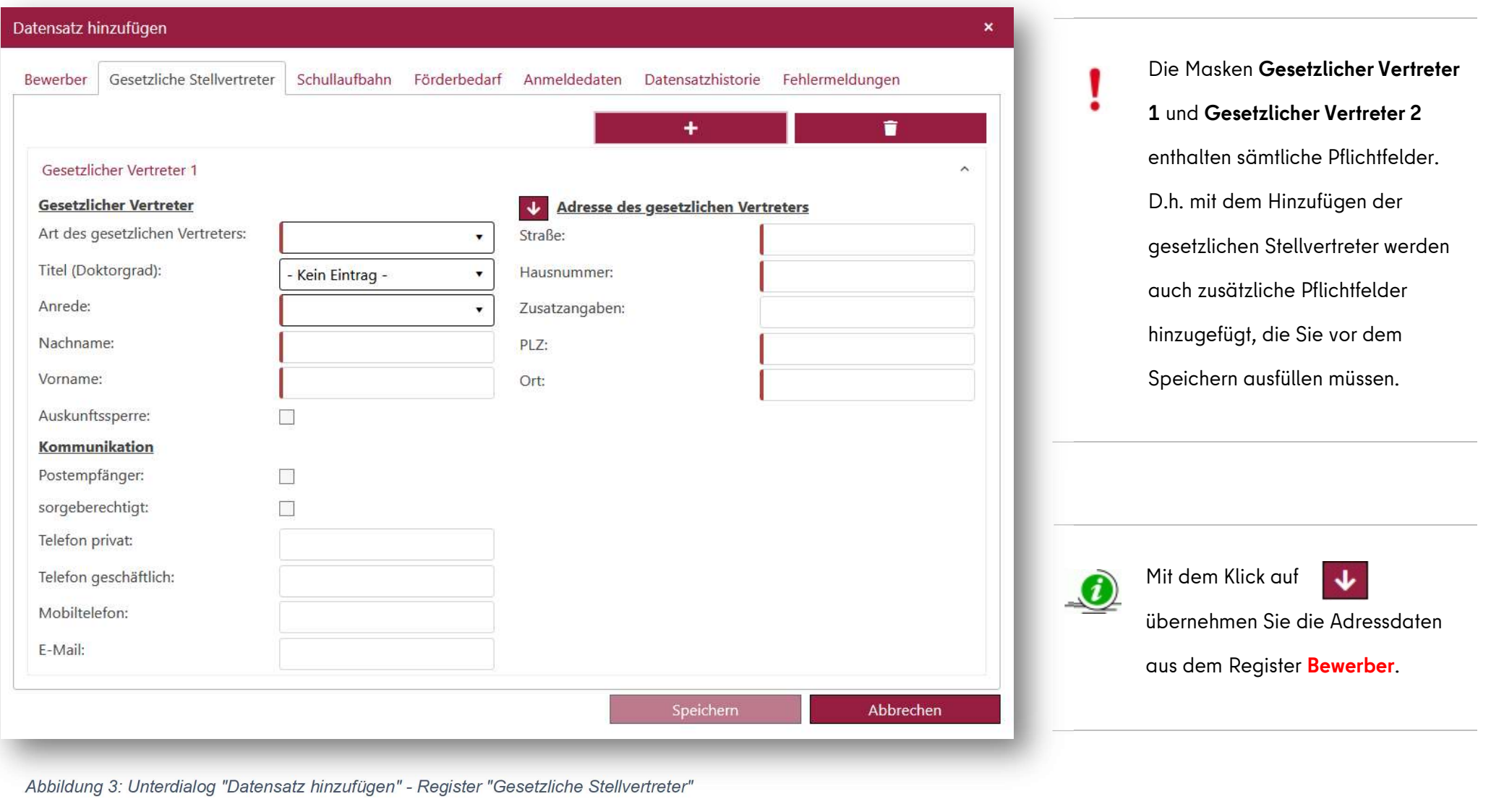

Um einen gesetzlichen Vertreter zu löschen, öffnen Sie die Maske mit diesem gesetzlichen Vertreter und klicken Sie auf .

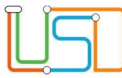

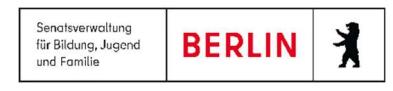

5.Schritt: Wechseln Sie auf das Register Schullaufbahn. Hier müssen Sie zwei Pflichtfelder ausfüllen: Abgebende Institution und Jahre Schulbesuch. Alle anderen Angaben sind optional .

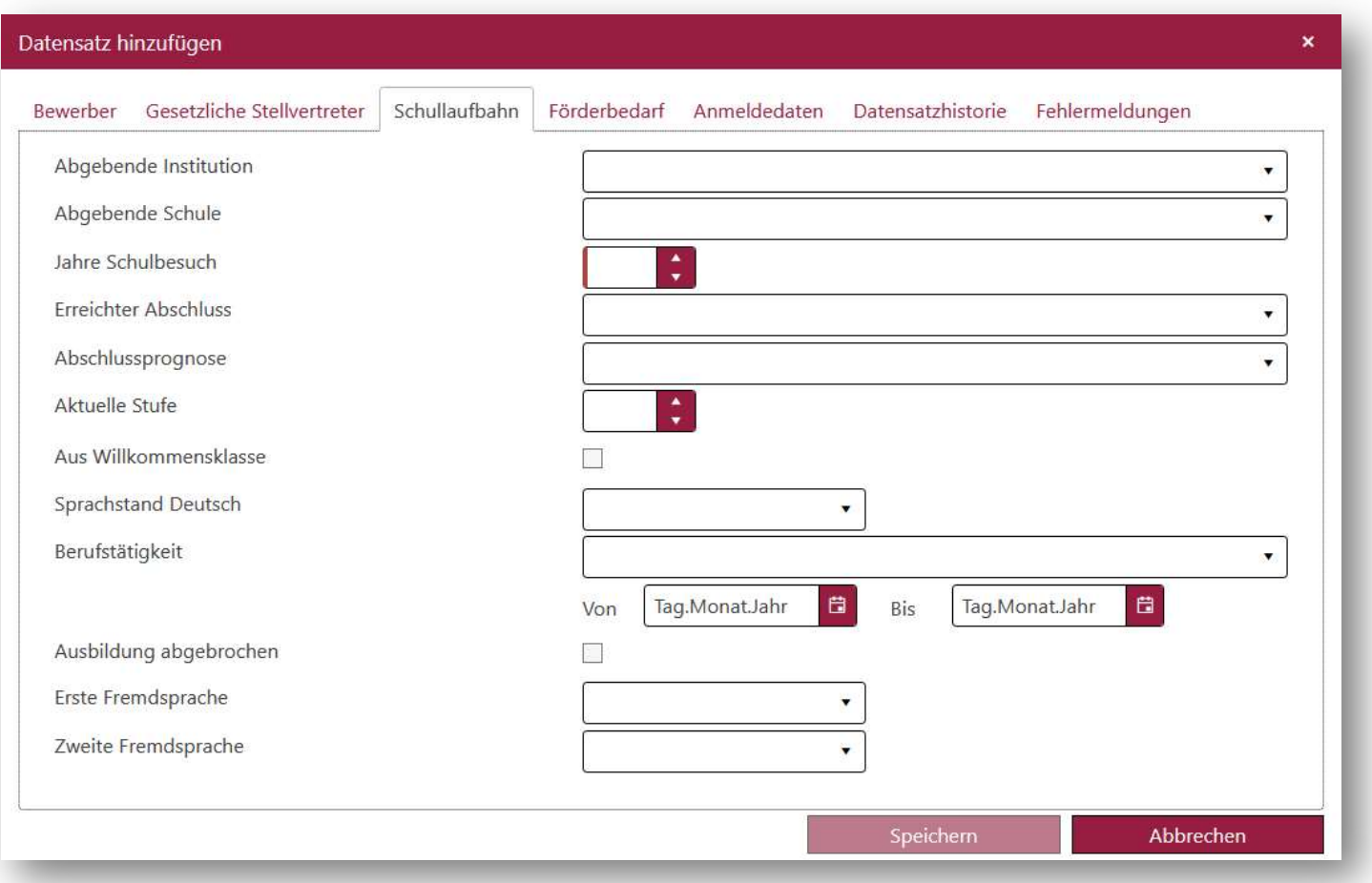

Abbildung 4: Unterdialog "Datensatz hinzufügen" - Register "Schullaufbahn"

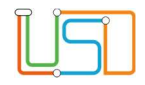

6.Schritt: Wechseln Sie auf das Register Förderbedarf, um sonderpädagogische und sonstige Förderungen zu erfassen.

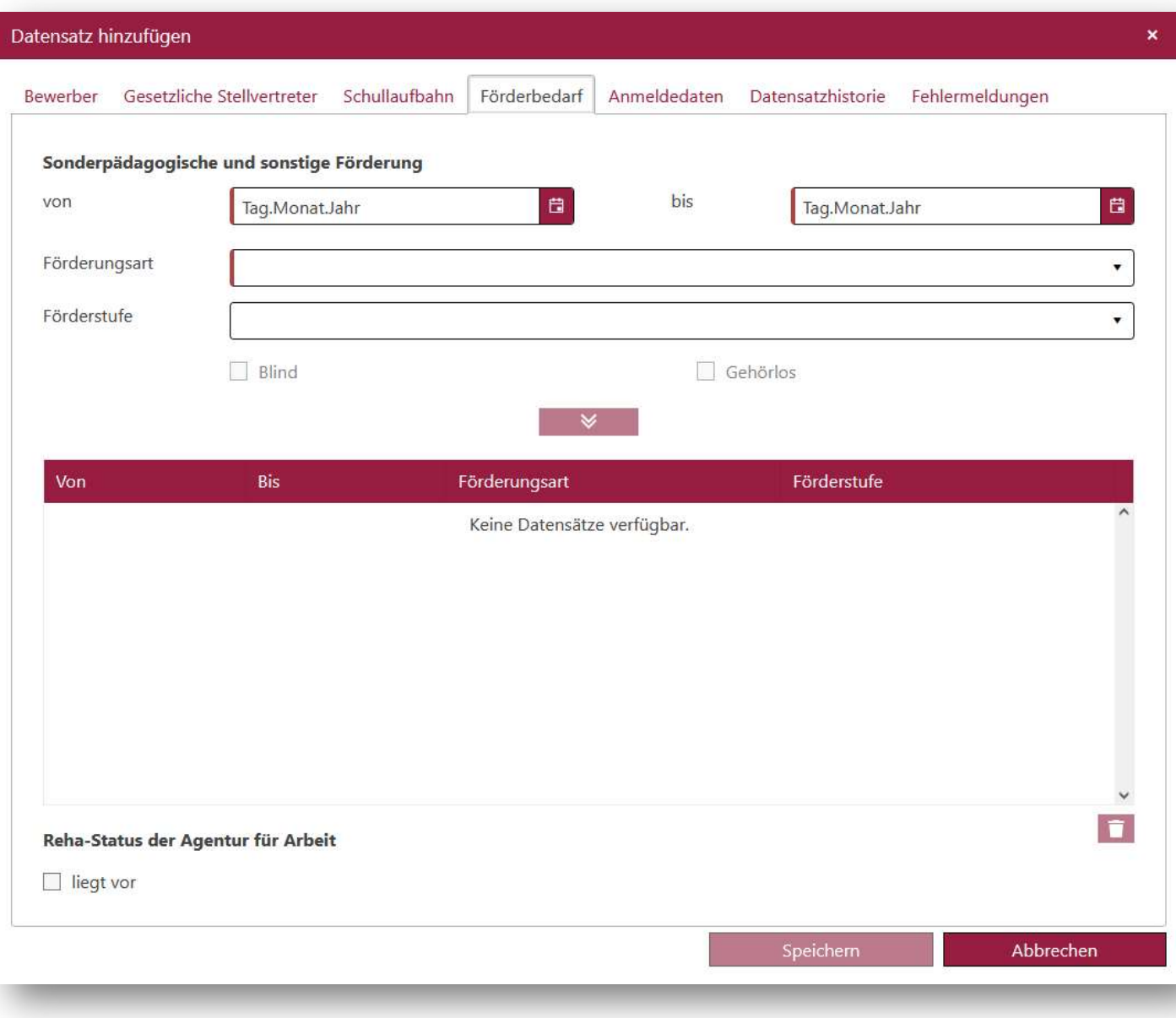

 Im Register sind alle Pflichtfelder markiert. Hinweis: Die Pflichtfelder werden aktiv, wenn ein Förderbedarf hinzugefügt wird. In diesen Fällen muss das Datum von und bis und Förderungsart angegeben werden.

Das Feld Förderstufe wird zum Pflichtfeld. wenn unter Förderungsart Sehen, Hören und Kommunikation, Körperliche und motorische Entwicklung, Sprache, Lernen, Geistige Entwicklung, Emotionale und Soziale Entwicklung, Autismus oder langfristige Erkrankungen, Hausunterricht ausgewählt sind.

Die Kontrollkästchen Blind und Gehörlos aktivieren sich wenn die r Förderungsart Sehen bzw. Hören und Kommunikation ausgewählt sind.

Abbildung 5: Unterdialog "Datensatz hinzufügen" - Register "Förderbedarf"

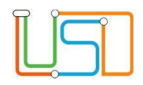

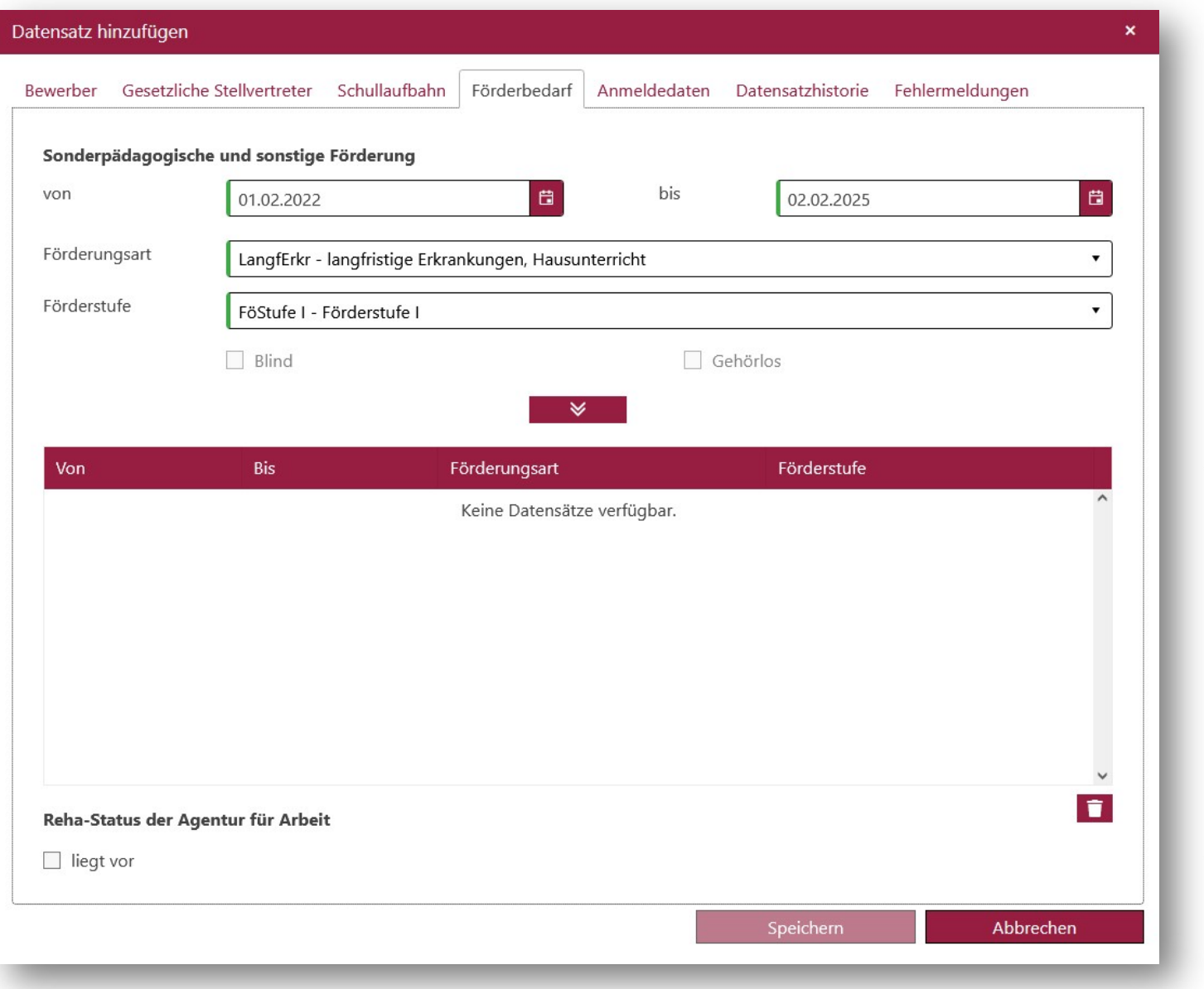

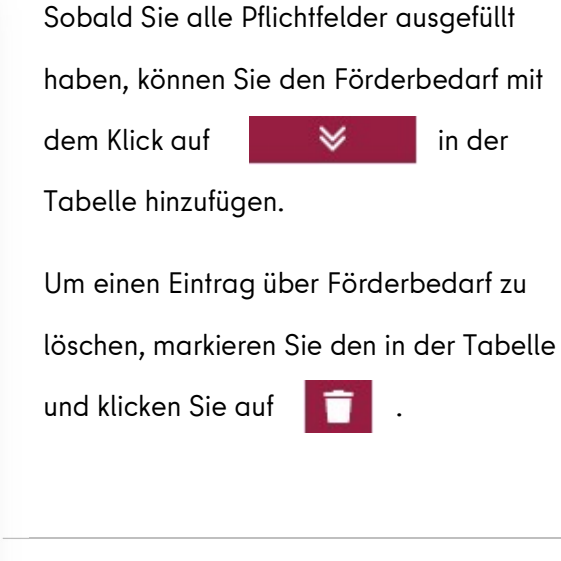

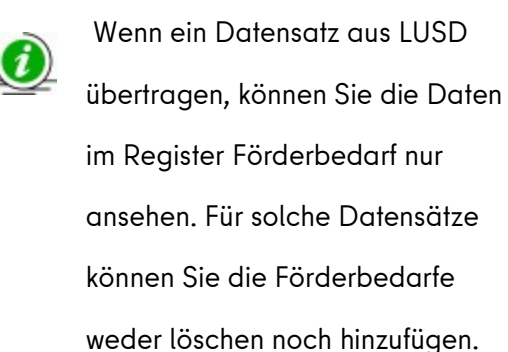

Abbildung 6: Unterdialog "Datensatz hinzufügen" - Register "Förderbedarf" - Erfassung neues Förderbedarfs

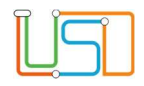

Senatsverwaltung **BERLIN** 丬 für Bildung, Jugend und Familie

7.Schritt: Wechseln Sie auf das Register Anmeldedaten, um die Bildungsangebote zu erfassen.

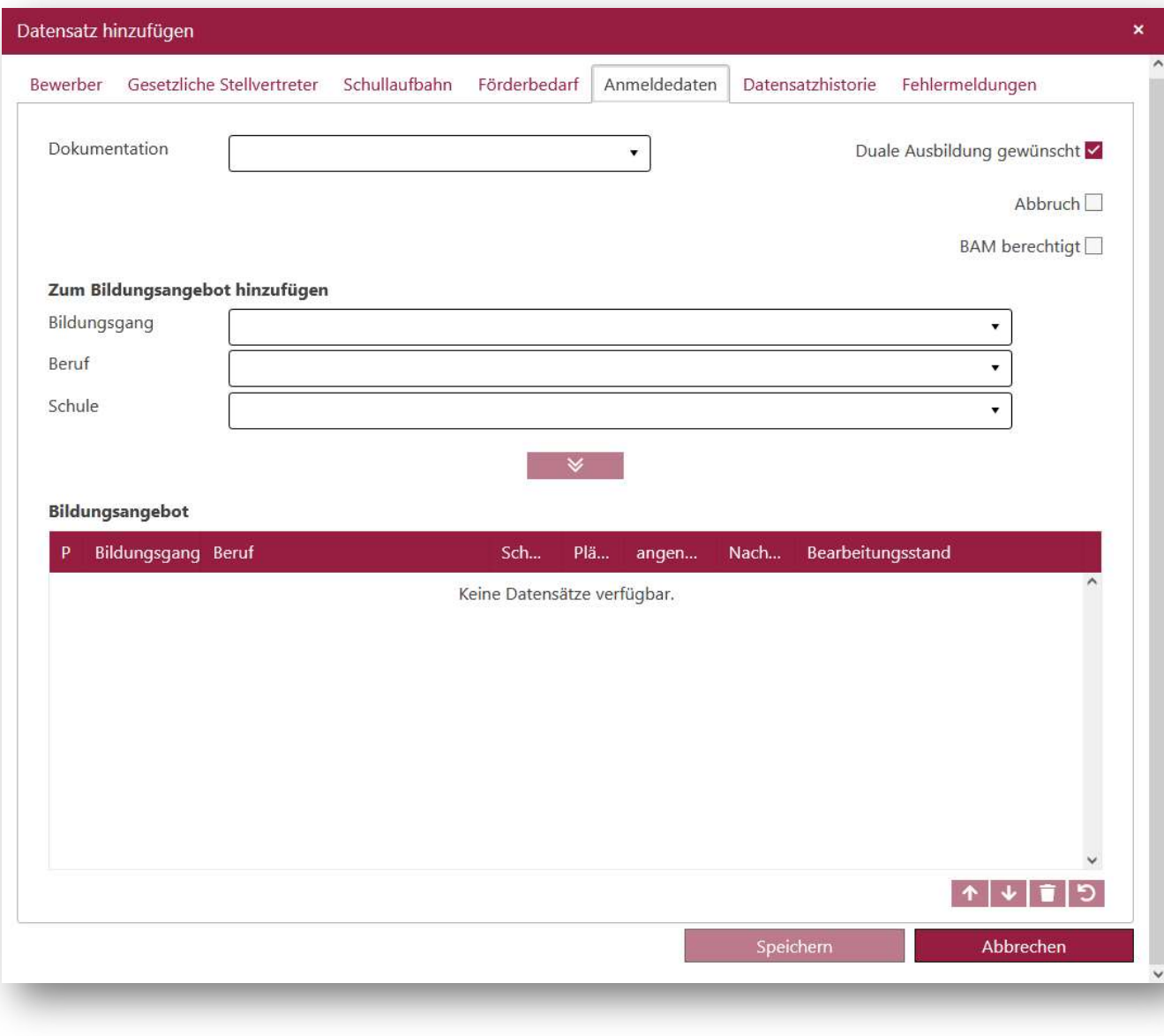

Abbildung 7: Unterdialog "Datensatz hinzufügen" - Register "Anmeldedaten"

 Um ein Bildungsangebot hinzuzufügen, wählen Sie zunächst in der Auswahlliste einen Bildungsgang aus; danach öffnen sich die Felder Schule und ggf. Beruf. Sie können auch die Eingabe mit einem anderen Feld beginnen: Beruf oder Schule. Anschließend betätigen Sie die Schaltfläche **.**  $\bullet$  . Somit ist ein Bildungsangebot hinzugefügt.

Sie können bis zu 10 Bildungsangebote erfassen. Jedes neue Bildungsangebot wird in der Tabelle Bildungsangebot als nächstes in der Reihenfolge hinzugefügt.

Mehr zur Tabelle Bildungsangebot siehe Abschnitt 4.

Das Kontrollkästchen Duale Ausbildung gewünscht ist initial ausgewählt. Bitte entfernen Sie dieses nur dann, wenn ganz sicher ist, dass die Bewerberin oder Bewerber keine duale Ausbildung wünscht.

Das Kontrollkästchen Abbruch überweist den Datensatz ins Abbruchsmanagement auf der Webseite ÜBERGANG SEK. II > ABBRÜCHE ERFASSEN.

Das Auswahlfeld Dokumentation enthält die Einträge aus dem ehemaligen Feld EALS-Status. In diesem Feld können Sie zusätzliche Angaben zu Bewerbung angeben wie z.B. Auslandsjahr, keine Beratung gewünscht usw. Die Einträge in diesem Feld haben keine Auswirkung auf den Datensatz und dienen nur für Dokumentation.

8.Schritt: Nachdem Sie alle Pflichtfelder im Unterdialog ausgefüllt haben, klicken Sie auf die Schaltfläche . Speichern

Erst nach dem Speichern gelten die Anmeldungen als angelegt. Sie bekommen den Lebenszyklusstatus Initial angelegt. Bitte belassen Sie die Datensätze im Lebenszyklusstatus Initial angelegt solange der Anmeldezeitraum läuft. Wenn Sie eine Anmeldung abschließen, wird der Datensatz für die Erstwunschschule zur Aufnahme übertragen. Vergeben Sie den Lebenszyklusstatus Anmeldedaten erfasst erst wenn der Anmeldezeitraum endet.

Wenn Sie die Schaltfläche im Abbrechen im Unterdialog Datensatz hinzufügen betätigen, werden alle eingetragenen Daten verworfen.

Wenn Sie eine Anmeldung hinzufügen, ist es nicht erforderlich die Daten in allen Registern direkt beim Anlegen zu erfassen. Achten Sie beim Befüllen vor allem auf die notwendigen Pflichtfelder, die sich in Registern Bewerber und Schullaufbahn befinden. Sie können den angelegten Datensatz nachträglich bearbeiten. Um einen Datensatz zu bearbeiten, markieren Sie ihn und betätigen die Schaltfläche . Nach dem Klick öffnet sich der Unterdialog Datensatz bearbeiten. In diesem Unterdialog können Sie die Daten von der Anmeldung ansehen und

bearbeiten. Der Ansicht und Regeln für Dateneingabe im Unterdialog Datensatz bearbeiten sind gleich wie im Unterdialog Datensatz hinzufügen.

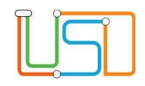

### 3. Anmelde- und Leitbogen ausgeben

Wählen Sie einen oder mehrere Datensätze in der Tabelle aus und betätigen Sie das Symbol (bahrechts). Ihnen werden in einem Dokument die

Anmelde- und Leitbögen ausgegeben. Diese verbleiben anschließend bei den Bewerberinnen und Bewerbern.

Nachdem die Anmelde- und Leitbögen generiert wurden, können Sie diese im Download-Bereich herunterladen. Der Download-Bereich öffnet sich mit dem Klick auf das Symbol (ben rechts). Dort befinden sich alle Dokumente, die Sie auf dieser Webseite erstellt haben. Klicken Sie auf das erstellte Dokument im Download-Bereich, um den Bericht auf Ihrem Computer zu speichern.

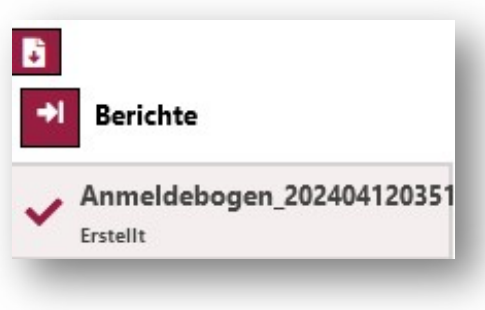

Abbildung 8: Download-Bereich mit einem erstellten Anmeldebogen

Nach dem Verlassen der Webseite wird der Download-Bereich geleert. Speichern Sie alle erstellten Dokumente aus dem Download-Bereich auf Ihrem Computer, bevor Sie die Webseite aktualisieren oder verlassen.

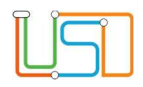

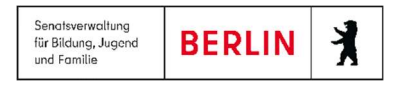

## 4. Tabelle "Bildungsangebot"

Erst nachdem Sie die Bildungsangebote hinzugefügt und gespeichert haben, erscheinen die Informationen zu den erfassten Kapazitäten in der Tabelle

#### Bildungsangebot.

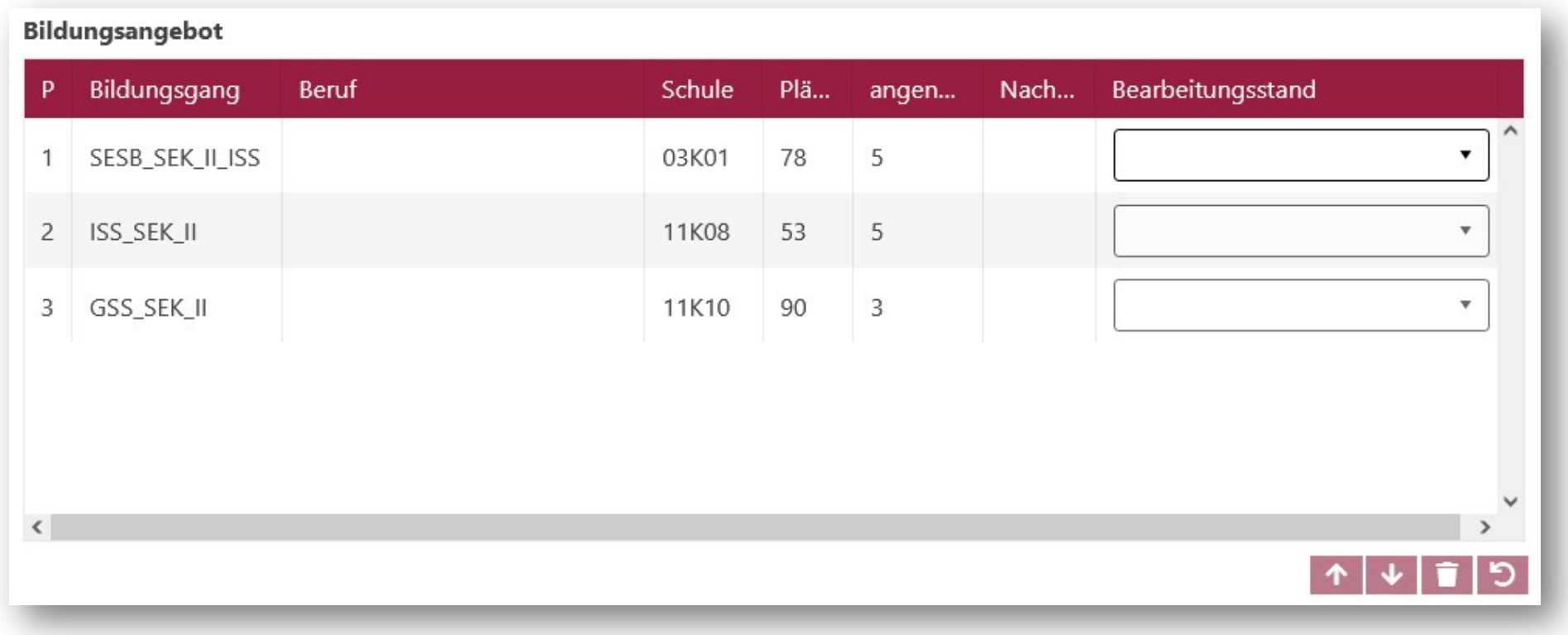

Abbildung 9: Unterdialog "Datensatz bearbeiten" - Tabelle "Bildungsangebot" in einem Datensatz mit dem Lebenszyklusstatus "Initial angelegt"

In der Spalte Plätze sind von der Schule eingetragene Kapazitäten im angegebenen Bildungsgang angezeigt.

In der Spalte angenommen wird die Anzahl der Bewerberinnen und Bewerber angezeigt, die im angegebenen Bildungsgang in der Schule aufgenommen wurden.

In der Spalte Nachrücker erscheint das Kontrollkästchen nur bei IBA-Bildungsgängen. Vermerken Sie die Nachrücker ausschließlich in der Bildungskombination, die die Priorität 1 trägt.

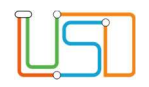

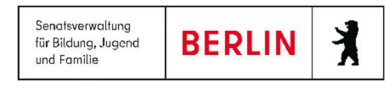

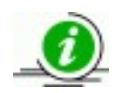

Wenn Sie mit dem Mauszeiger auf einen Bildungsgang zeigen , erscheint die Kurzinfo mit dem kompletten Namen des Bildungsangebots.

Die Reihenfolge der Bildungsangebote kann geändert werden: Markieren Sie das gewünschte Bildungsangebot und klicken anschließend auf das Schaltsymbol Pfeil

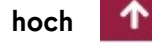

hoch <sup>n</sup>oder Pfeil runter V. Die Reihenfolge der Bildungsangebote mit dem Bearbeitungsstand angenommen und abgelehnt können nicht geändert

werden. Die Reihenfolge der Bildungsangebote mit leeren Bearbeitungsstand oder mit dem Bearbeitungsstand übertragen lässt sich ändern.

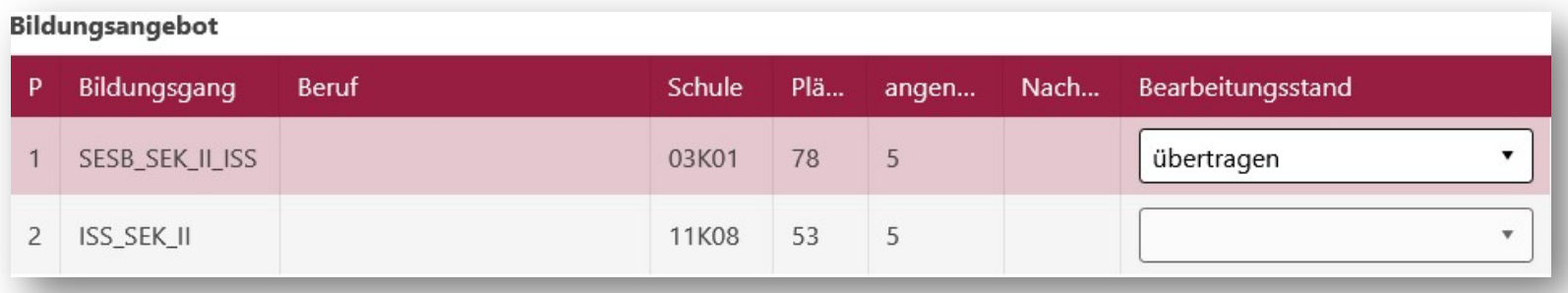

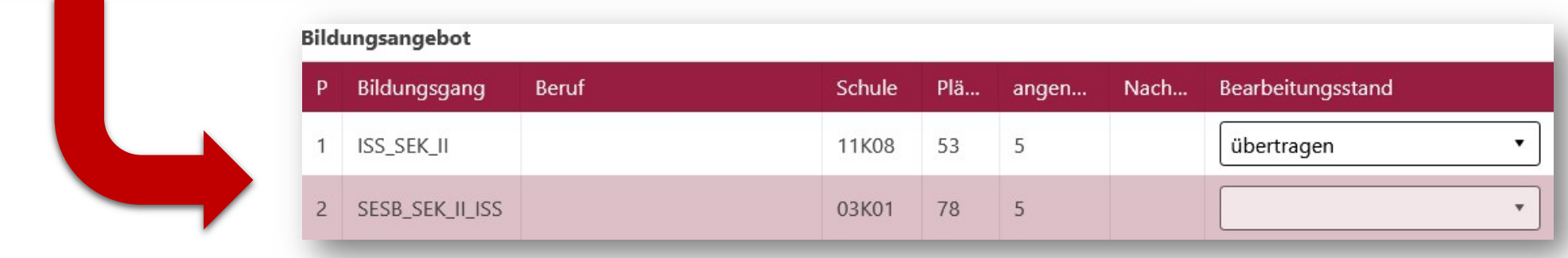

Abbildung 10: Änderung der Priorität für Bildungsangebot mit dem Bearbeitungsstand übertragen

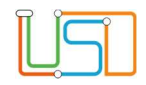

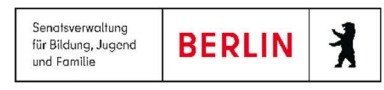

Um ein Bildungsangebot zu löschen, wählen Sie den entsprechenden Eintrag und klicken auf das Mülleimersymbol . Sie können nur die Bildungsangebote mit dem Bearbeitungsstand leer löschen.

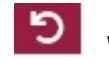

Mit dem Symbol mit dem Pfeil rückwärts **Dutzgeheiten die Bearbeitungsstände bei** den Bildungsangeboten zurückgesetzt. Sie können den Bearbeitungsstand

Dokumentation auf den Leerstand zurücksetzen. Außerdem können Sie die Bearbeitungsstände angenommen und abgelehnt mit dieser Taste zurücksetzen. Mehr zu Bearbeitungsstände angenommen und abgelehnt siehe Abschnitt 8.

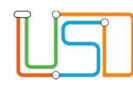

### 5. Datensatz löschen

Ļ

Sie können eine Anmeldung auf der Webseite ANMELDUNGEN AUSWERTEN löschen.

1.Schritt: Markieren Sie einen Datensatz.

2.Schritt: Betätigen Sie **. Lüber Löschen** 

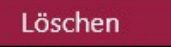

3.Schritt: Bestätigen Sie den Löschvorgang im sich öffnenden Fragedialog "Möchten Sie

diesen Datensatz unwiederbringlich löschen? Der Datensatz kann nicht wiederhergestellt

werden<sup>"</sup>

4.Schritt: Klicken Sie auf Ja.

## 6. Anmeldung abschließen

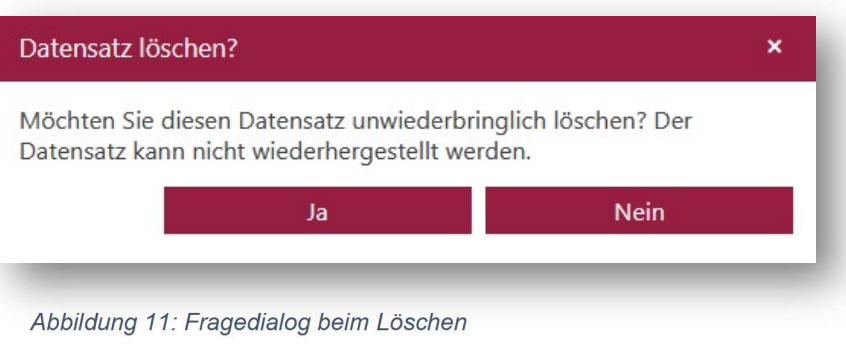

Solange der Datensatz im Lebenszyklusstatus Initial angelegt verbleibt, ist dieser für die aufnehmenden Schulen nicht sichtbar. Um den Datensatz für die aufnehmenden Schulen freizugeben und in die Schule in der 1.Priorität für die Aufnahme zu übertragen, müssen Sie den Lebenszyklusstatus auf Anmeldedaten erfasst ändern.

1.Schritt: Markieren Sie einen oder mehrere Datensätze auf der Webseite ANMELDUNGEN AUSWERTEN.

2.Schritt: Betätigen Sie ... Anmeldedaten erfasst

Somit bekommt das 1.Bildungsangebot den Bearbeitungsstand übertragen und kann in dieser Schule aufgenommen oder abgelehnt werden.

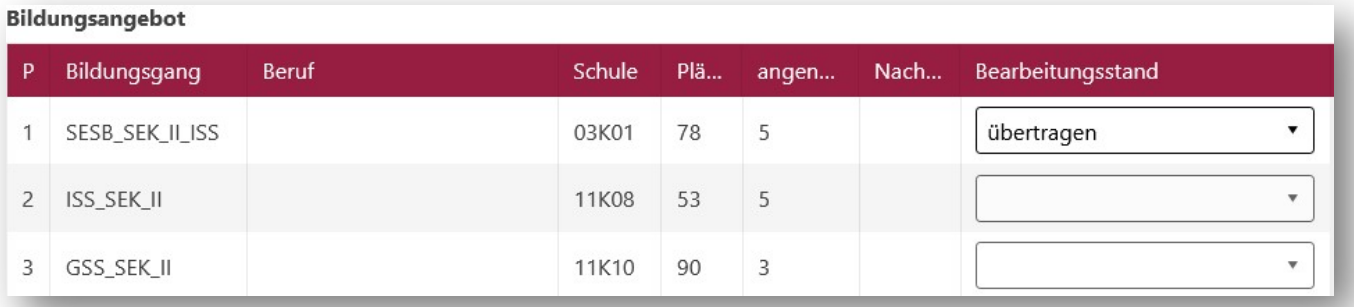

Abbildung 12: Änderung des Bearbeitungsstandes bei der Vergabe des Lebenszyklusstatus "Anmeldedaten erfasst"

## 7. Bewerberinnen und Bewerber aufnehmen oder ablehnen

Sobald die Datensätze freigegeben wurden bzw. der Lebenszyklusstatus Anmeldedaten erfasst vergeben wurde, erscheinen sie in den aufnehmenden Schulen in LUSD. Die aufnehmenden Schulen können diese Datensätze aufnehmen oder ablehnen. Diese Funktion steht Ihnen in LUSDIK ebenfalls zur Verfügung. 1.Schritt: Um Ihre Entscheidung über die Aufnahme oder Ablehnung zu erfassen, markieren Sie den Datensatz und klicken Sie auf **Daten zur Bearbeiten** 2.Schritt: im geöffneten Unterdialog Datensatz bearbeiten können Sie nur das Bildungsangebot mit dem Bearbeitungsstand übertragen bearbeiten. Wählen Sie entweder angenommen oder abgelehnt und betätigen Sie die Schaltfläche **um Speichern zum die Änderungen wirksam zu machen.** Auswirkung bei der Auswahl von einer der Optionen mit angenommen: Der Datensatz bekommt den Lebenszyklusstatus zur Aufnahme überwiesen. Auswirkung bei der Auswahl von einer der Optionen mit abgelehnt: Der Lebenszyklusstatus des Datensatzes lautet weiterhin Anmeldedaten erfasst. Das nächste Bildungsangebot in der Prioritätsreihenfolge erhält den Bearbeitungsstand übertragen. Der Datensatz geht zur Aufnahme an die nächste

Wunschschule über.

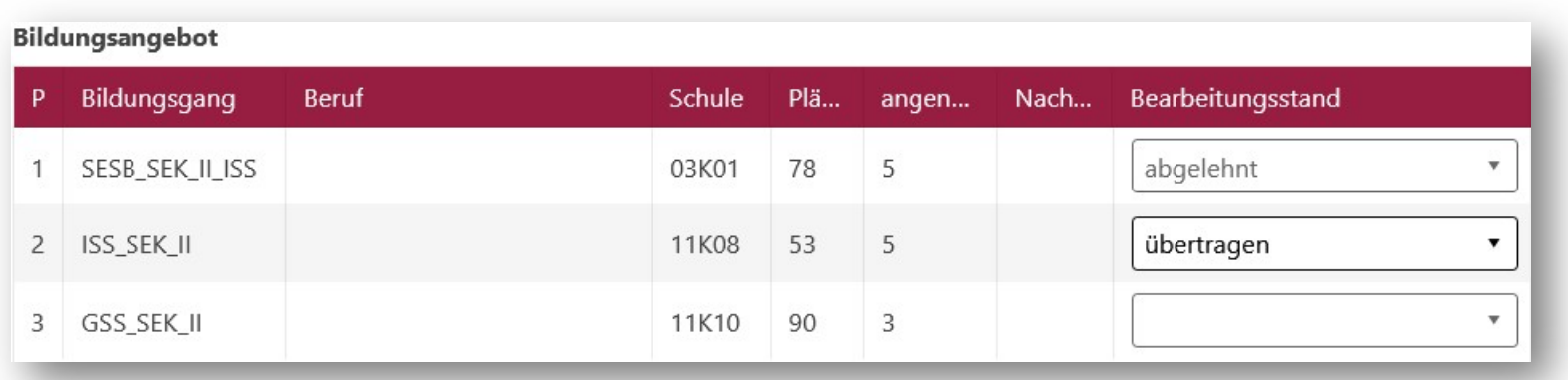

Abbildung 13:Ablehnung in der 1.Priorität und die Auswirkung auf 2.Priorität

## 8. Zurücksetzung der Bearbeitungsstände angenommen und ablehnt

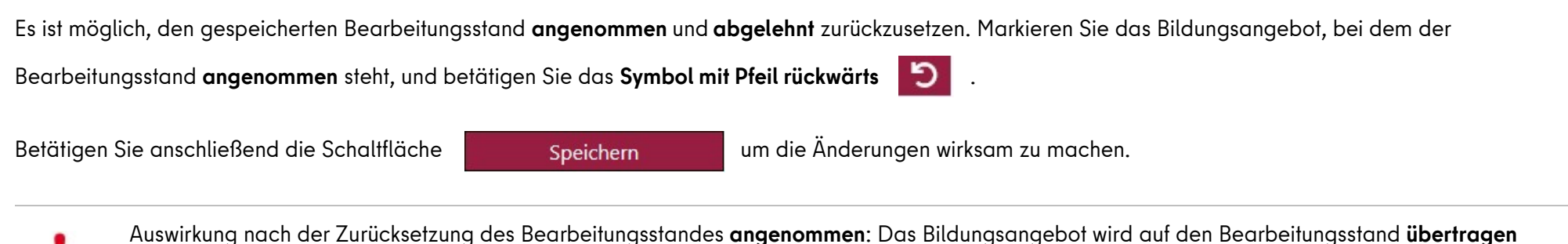

zurückgesetzt. Alle unterhalb stehenden Bildungsangebote behalten den aktuellen Bearbeitungsstand.

#### Bildungsangebot

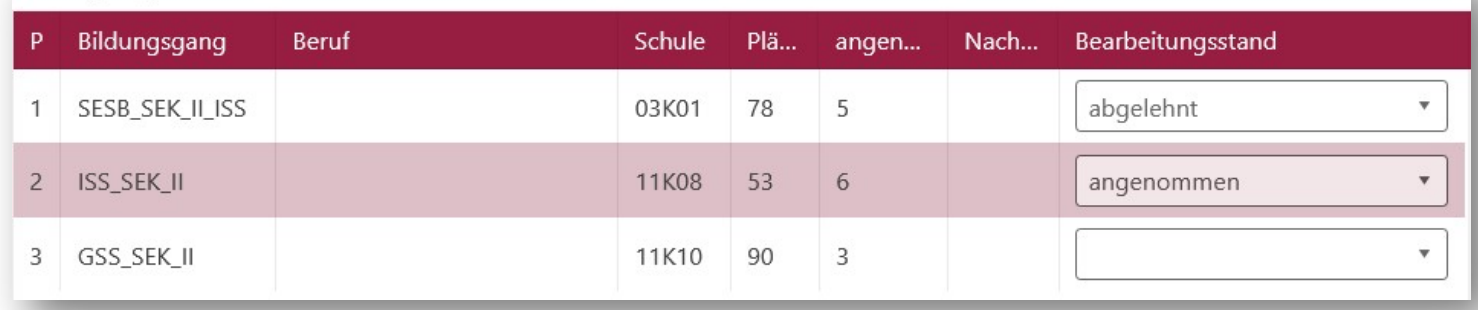

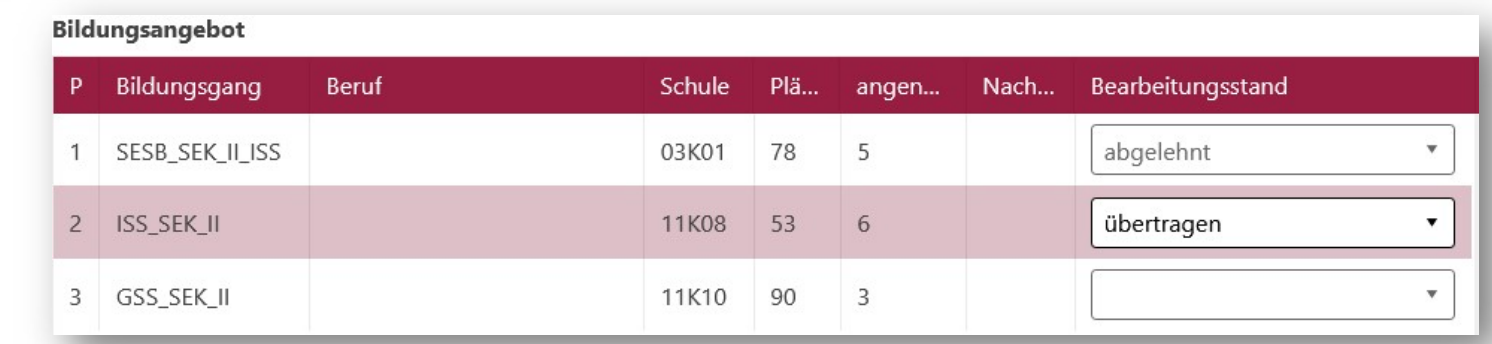

Abbildung 14: Auswirkung der Zurücksetzung vom Bearbeitungsstand "angenommen"

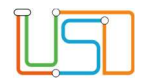

Auswirkung nach der Zurücksetzung des Bearbeitungsstandes abgelehnt: Das Bildungsangebot behält seinen Bearbeitungsstand abgelehnt. Außerdem wird ein neuer Eintrag mit dem identischen Bildungsangebot erzeugt. Der neue Eintrag bekommt den Bearbeitungsstand leer. Es wird in der Anzeige vor Dokumentation und zurückgesetzten, abgelehnten Bildungsangeboten stehen. Wenn er der einzige im leeren Status ist, dann wechselt er in den Status übertragen.

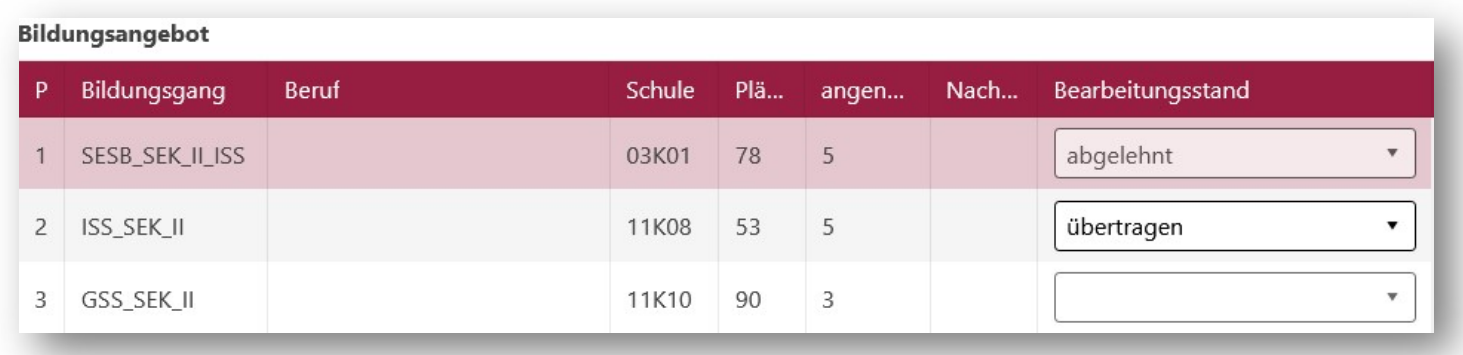

**Bildungsangebot** 

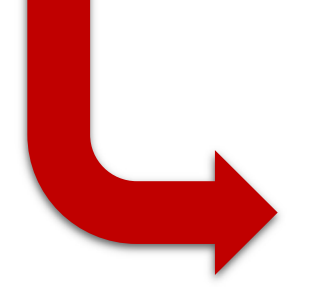

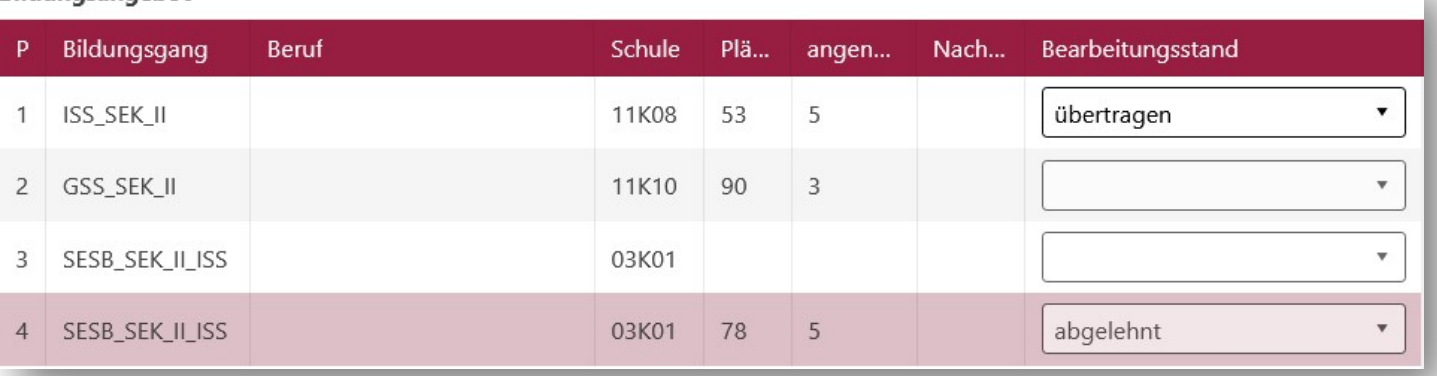

Abbildung 15: Auswirkung der Zurücksetzung vom Bearbeitungsstand "abgelehnt"

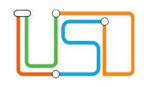

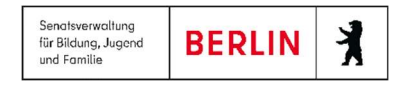

## 9. Bedeutung der Bearbeitungsstände

Sie können den Bearbeitungsstand übertragen eines Bildungsangebotes im Unterdialog Datensatz bearbeiten ändern. In der Auswahlliste Bearbeitungsstand stehen Ihnen mehrere Auswahlmöglichkeiten zur Verfügung. In der untenstehenden Tabelle wird ihre Bedeutung und Auswirkung auf den Datensatz beschrieben.

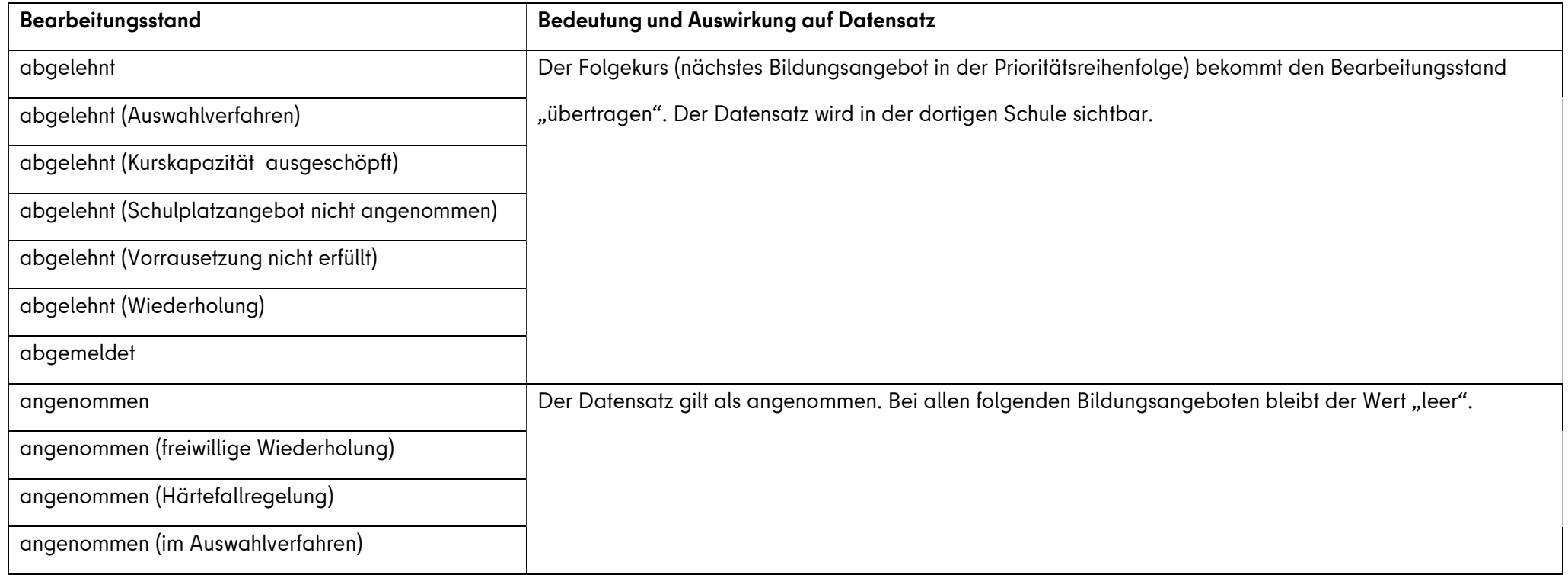